### **Internet store of**  30 **PHONES SKYPE autogoods 0 (800) 800 130 km-130 (050) 462 0 130 (063) 462 0 130 COM.UA (067) 462 0 130**

CAR RECEIVERS — Receivers • Media receivers and stations • Native receivers • CD/DVD changers • FM-modulators/USB adapters • Flash memory • Facia plates and adapters • Antennas • Accessories | **CAR AUDIO** — Car audio speakers • Amplifiers • Subwoofers • Processors • Crossovers • Headphones • Accessories | **TRIP COMPUTERS** — Universal computers • Model computers • Accessories | **GPS NAVIGATORS** — Portable GPS • Built-in GPS • GPS modules • GPS trackers • Antennas for GPS navigators • Accessories | **VIDEO** — DVR • TV sets and monitors • Car TV tuners • Cameras • Videomodules . Transcoders . Car TV antennas . Accessories | SECURITY SYSTEMS - Car alarms . Bike alarms . Mechanical blockers . Immobilizers . Sensors . Accessories | OPTIC AND LIGHT - Xenon . Lamps • LED • Stroboscopes • Optic and Headlights • Washers • Light, rain sensors • Accessories | **PARKTRONICS AND MIRRORS** — Rear parktronics • Front parktronics • Combined parktronics • Rear-view mirrors • Accessories | **HEATING AND COOLING** — Seat heaters • Mirrors heaters • Screen-wipers heaters • Engine heaters • Auto-refrigerators • Air conditioning units • Accessories | **TUNING** — Vibro-isolation • Noise-isolation • Tint films • Accessories | **ACCESSORIES** — Radar-detectors • Handsfree, Bluetooth • Windowlifters • Compressors • Beeps, loudspeakers • Measuring instruments • Cleaners • Carsits • Miscellaneous | **MOUNTING** — Installation kits • Upholstery • Grilles • Tubes • Cable and wire • Tools • Miscellaneous | **POWER** — Batteries • Converters • Start-charging equipment • Capacitors • Accessories | **MARINE AUDIO AND ELECTRONICS** — Marine receivers • Marine audio speakers • Marine subwoofers • Marine amplifiers • Accessories | **CAR CARE PRODUCTS** — Additives • Washer fluid • Care accessories • Car polish • Flavors • Adhesives and sealants | LIQUID AND OIL — Motor oil • Transmission oil • Brake fluid • Antifreeze • Technical lubricant

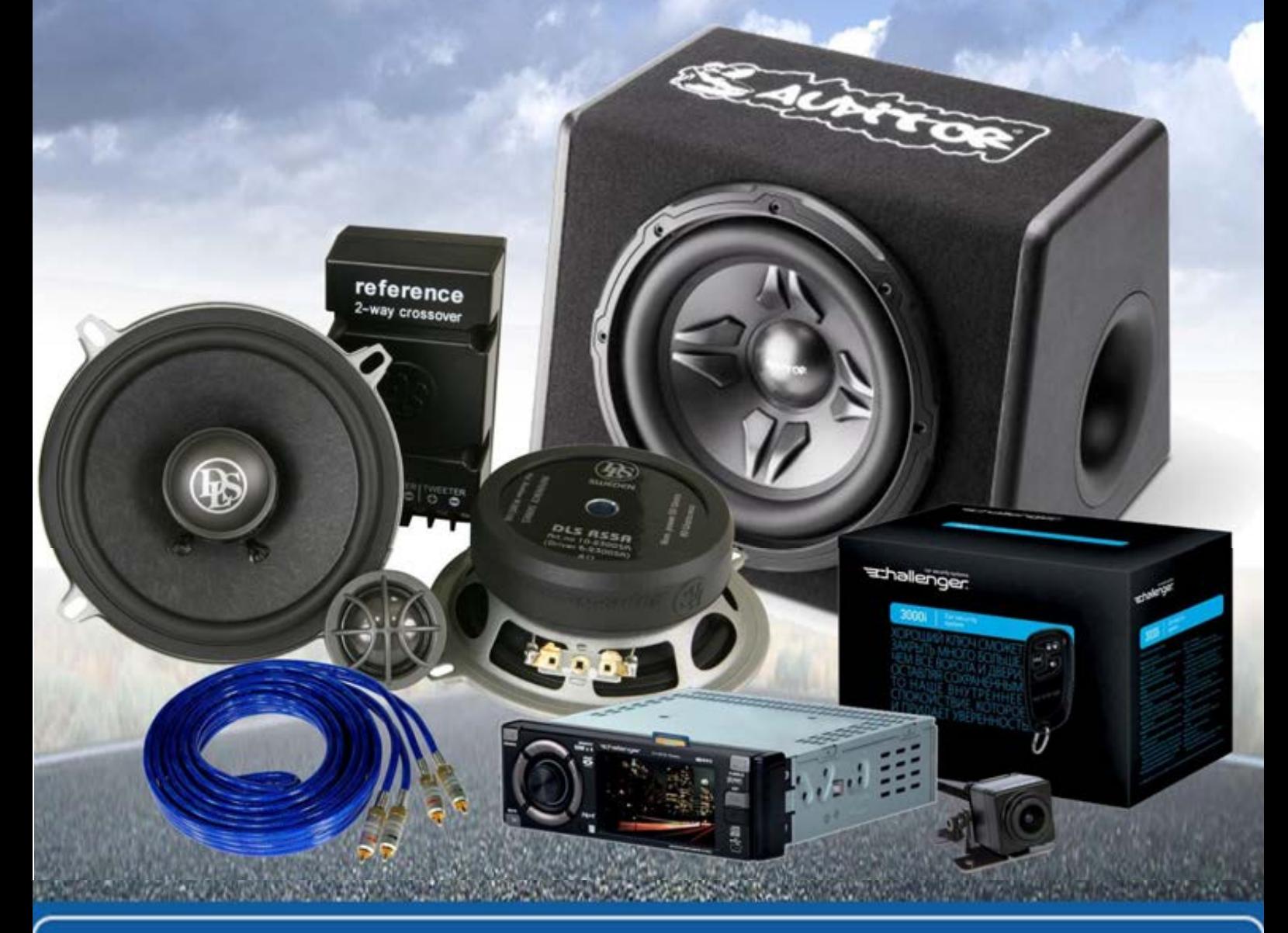

**In store "130" you can find and buy almost all necessary goods for your auto in Kyiv and other cities, delivery by ground and postal services. Our experienced consultants will provide you with exhaustive information and help you to chose the very particular thing. We are waiting for you at the address**

# **http**s**://130.com.ua**

# TFT100 THELTONIKA<br>
T 100<br>
TKIIft Tracker<br>
Quick I

# E-Forklift Tracker | Quick Manual

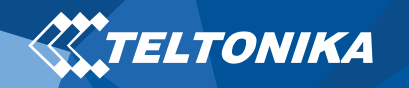

# <span id="page-2-0"></span>**Table of Contents**

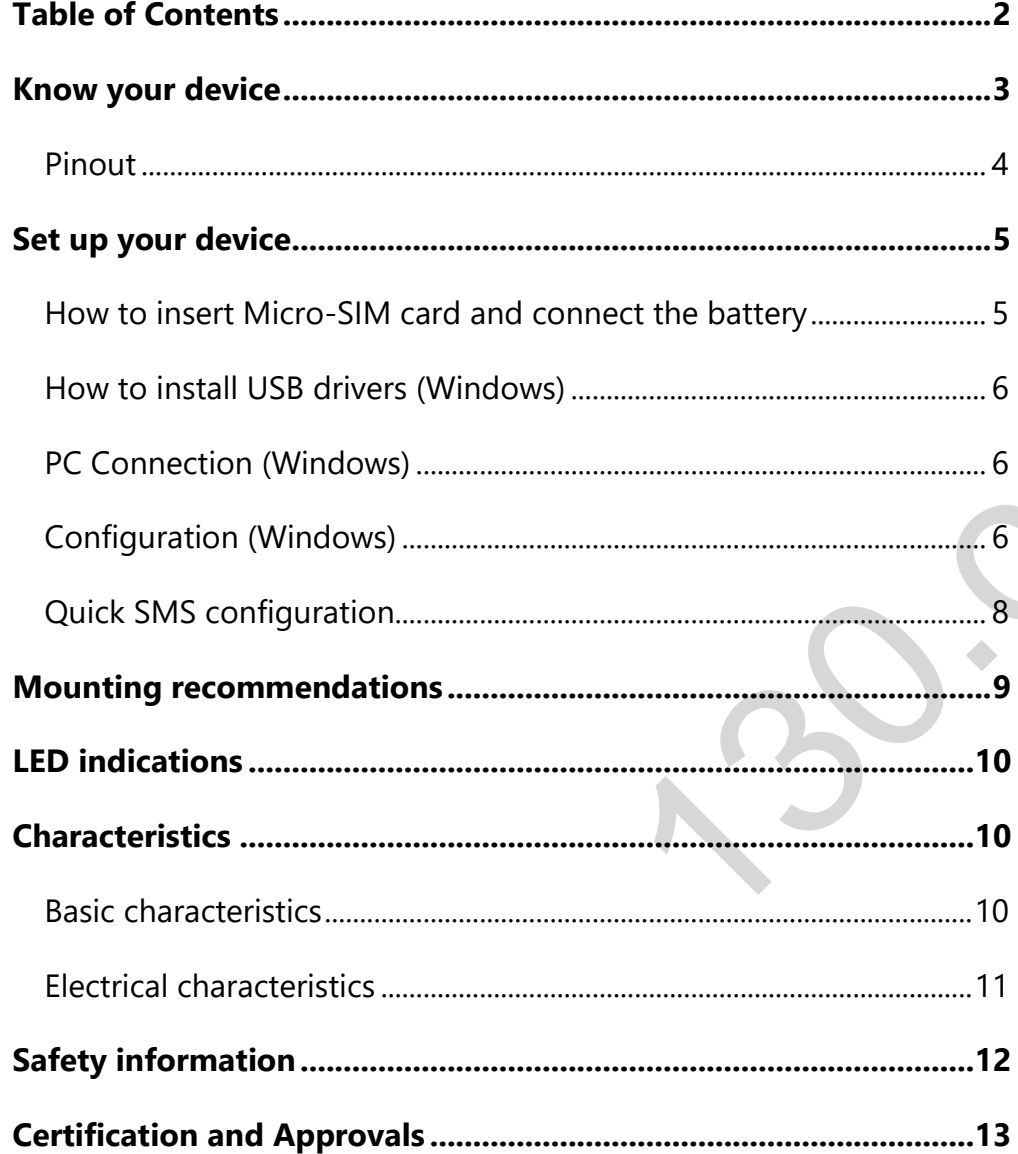

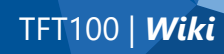

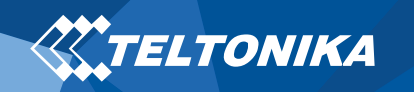

# <span id="page-3-0"></span>Know your device

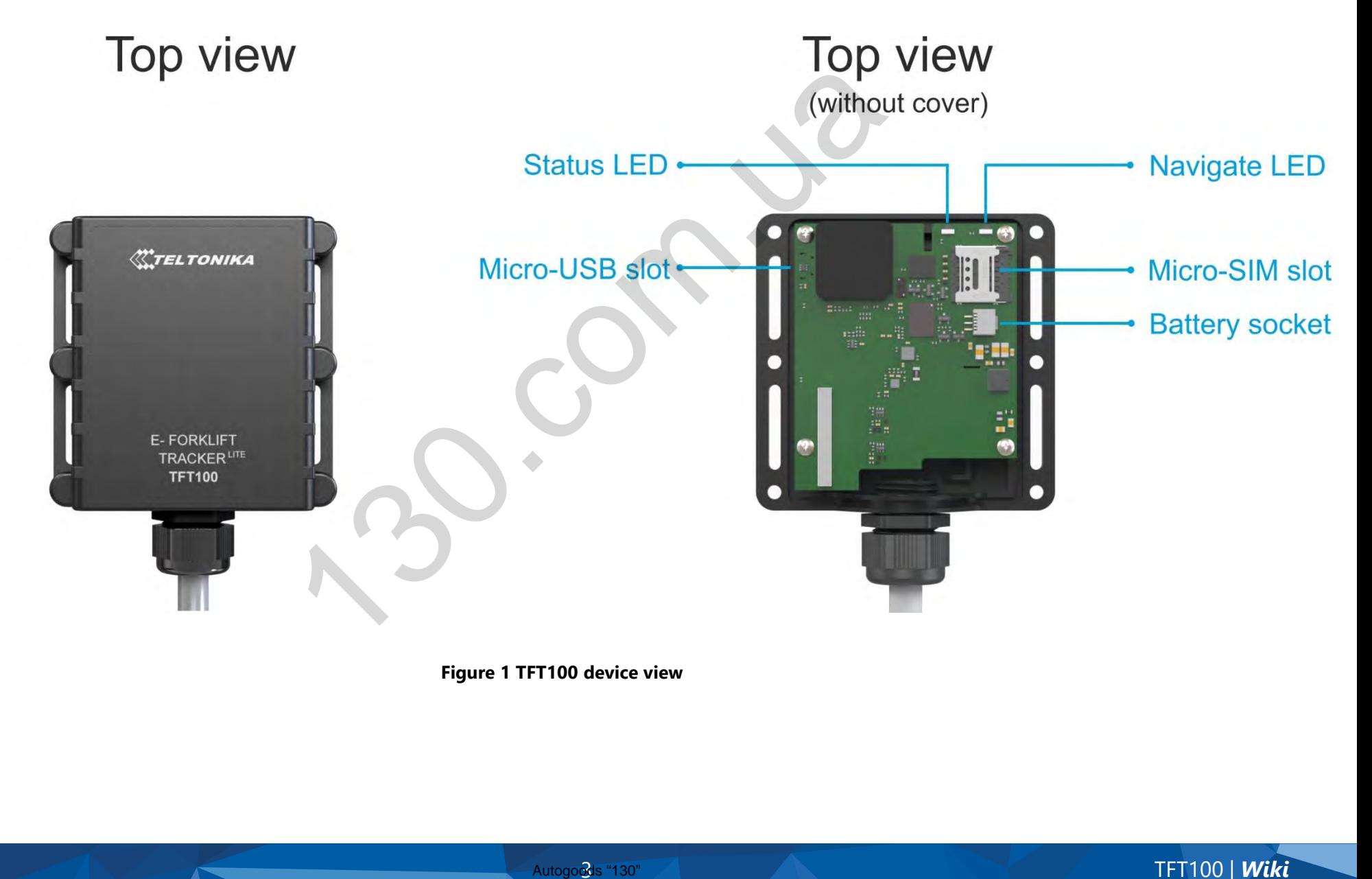

**Figure 1 TFT100 device view**

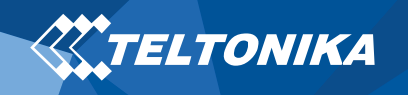

### <span id="page-4-0"></span>Pinout

### **Table 1 TFT100 pinout**

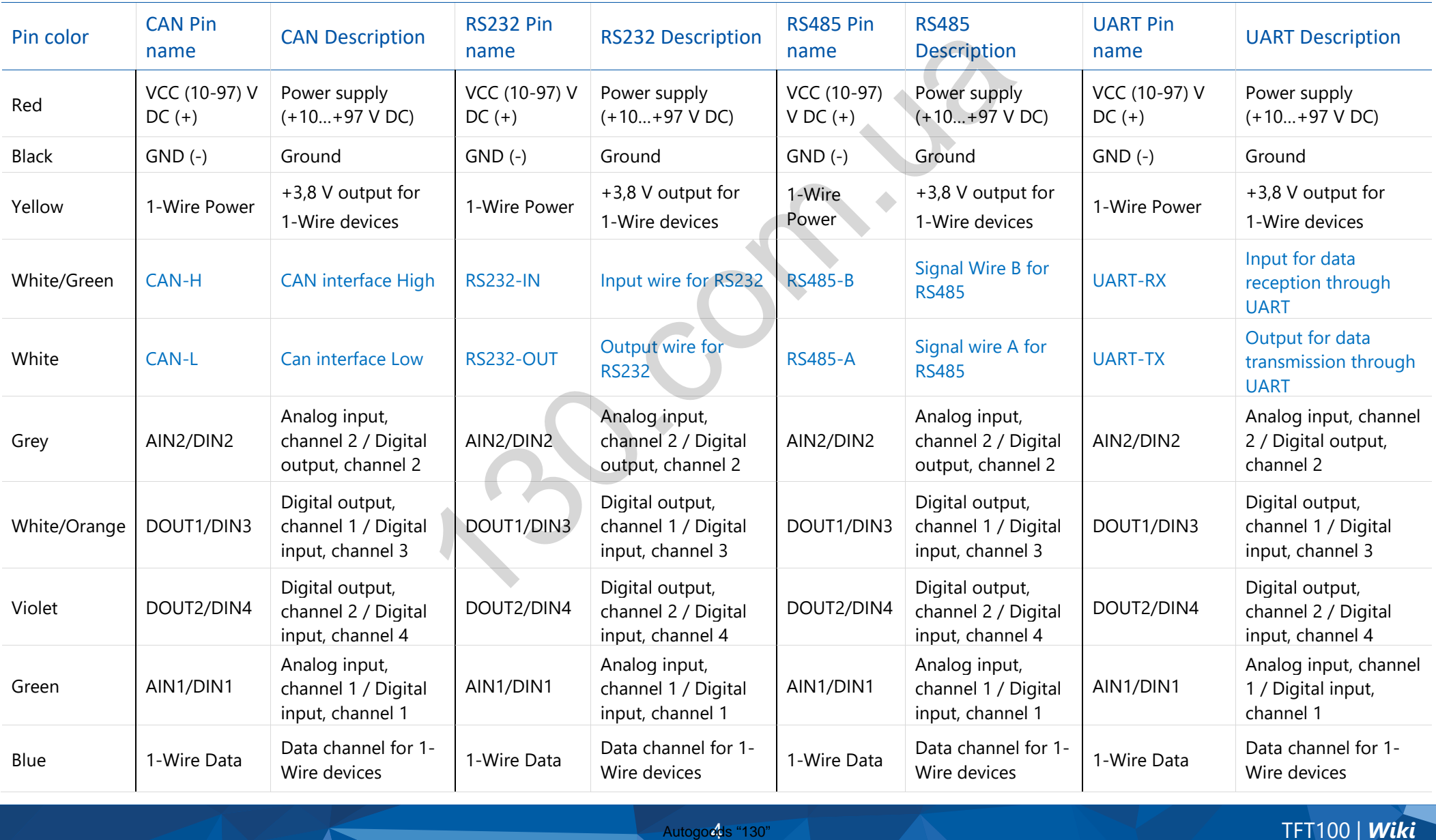

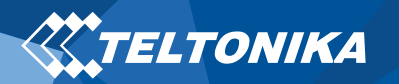

# <span id="page-5-0"></span>Set up your device

### <span id="page-5-1"></span>How to insert Micro-SIM card and connect the battery

- 1. **Unscrew** 6 screws counter-clockwise that are located on the **bottom** of the device
- 2. Remove the **cover**.
- 3. Insert **Micro-SIM** card as shown with **PIN request disabled** or read **[Security info](https://wiki.teltonika.lt/view/TFT100_Security_info)** how to enter it later in **Configurator.** Make sure that Micro-SIM card cut-off corner is pointing forward to slot.
- 4. Connect **battery** as shown to device.
- 5. After **configuration**, see "[PC Connection \(Windows\)](#page-6-1)", attach device **cover** back and **screw** in all screws.
- 6. Device is ready to be connected.

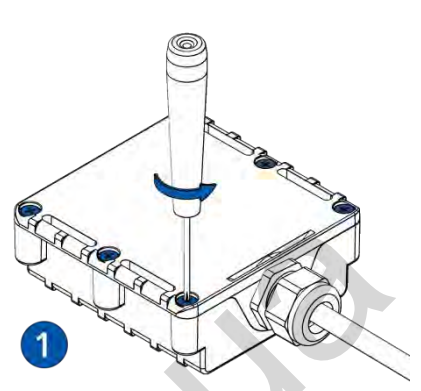

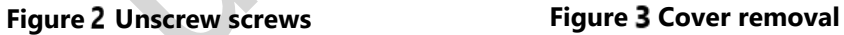

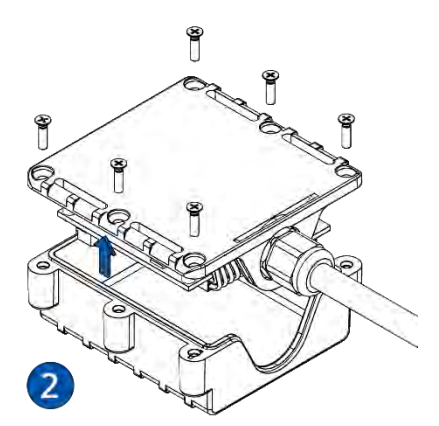

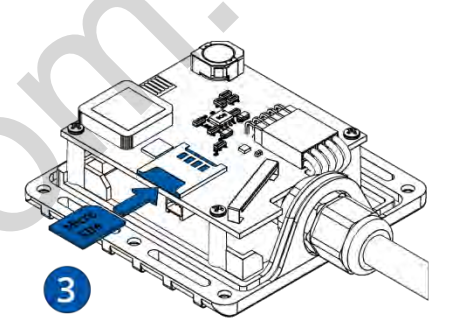

**Figure 4 Micro-SIM card insert Figure 5 Battery connection** 

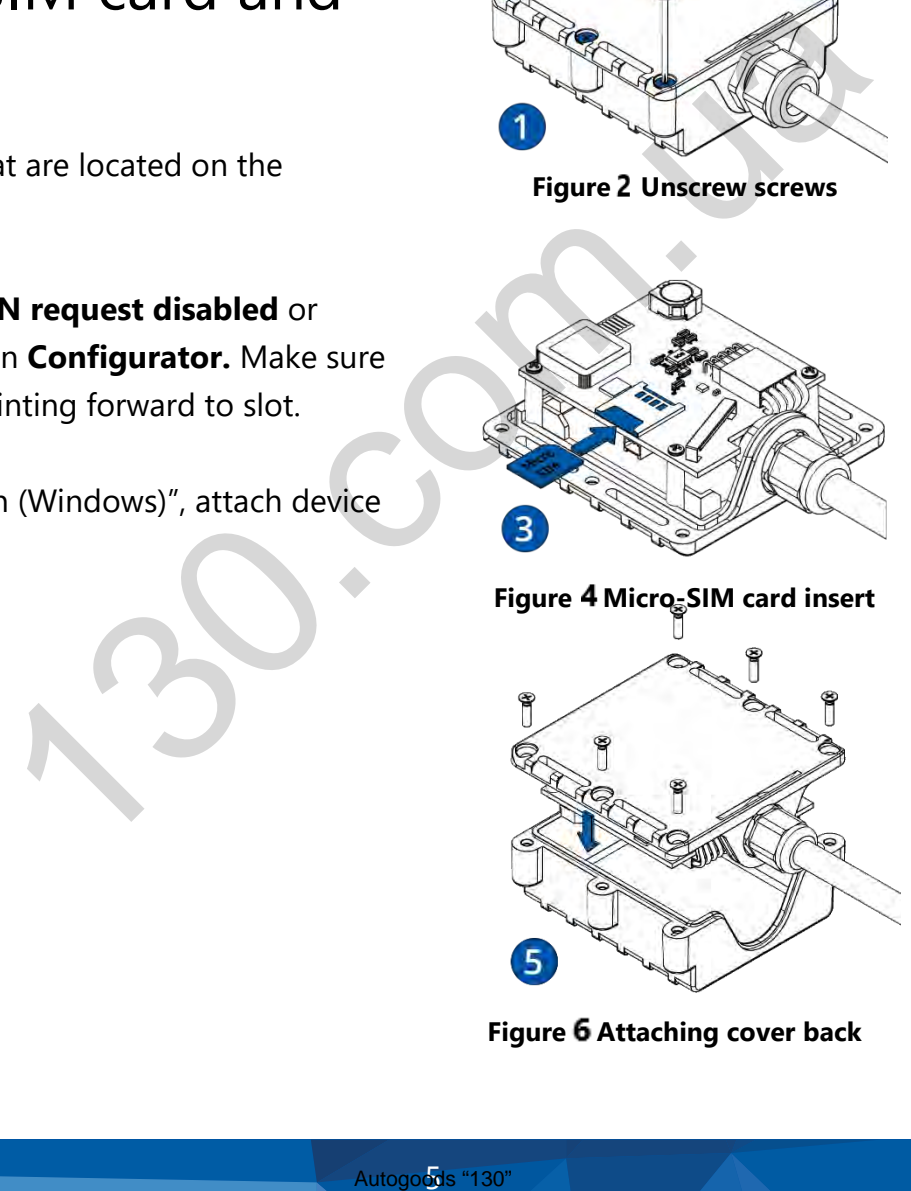

**Figure 6 Attaching cover back Figure 7 Device is ready**

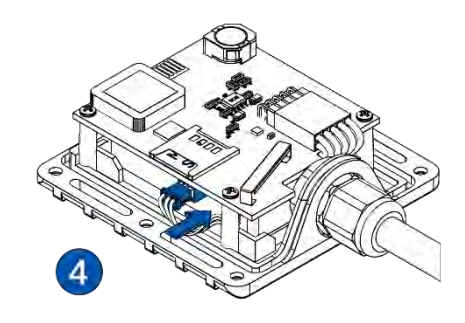

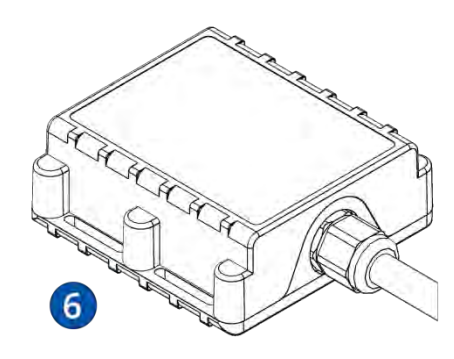

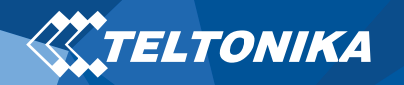

# <span id="page-6-0"></span>How to install USB drivers (Windows)

- 1. Please download COM port drivers from **here**.
- 2. Extract and run **TeltonikaCOMDriver.exe**.
- 3. Click **Next** in driver installation window.
- 4. In the following window click **Install** button.

Setup will continue installing the driver and eventually the confirmation window will appear. Click **Finish** to complete the setup.

### <span id="page-6-1"></span>PC Connection (Windows)

- 1. Power-up TFT100 with **DC voltage (10 – 97 V)** power supply using **power cable**. LED's should start blinking, see "LED indications".
- 2. Connect device to computer using **Micro-USB cable** or **Bluetooth** connection:
	- Using **Micro-USB cable**
		- You will need to install USB drivers, see "How to install USB [drivers \(Windows\)](#page-6-0)"
	- Using **Bluetooth**
		- ▬ TFT100 Bluetooth is enabled by default. Turn on **Bluetooth**  on your PC, then select **Add Bluetooth or other device** > **Bluetooth**. Choose your device named –

"**TFT100\_last\_7\_imei\_digits**", without **LE** in the end. Enter default password **5555**, press **Connect** and then select

**Done**.

3. You are now ready to use the device on your computer.

### <span id="page-6-2"></span>Configuration (Windows)

At first TFT100 device will have default factory settings set. These settings should be changed according to the user's needs. Main configuration can be performed via **Teltonika [Configurator](https://wiki.teltonika.lt/view/Teltonika_Configurator_for_SAS_products)** software. Get the latest **Configurator** version from **[here](https://wiki.teltonika.lt/view/Teltonika_Configurator_versions_for_SAS_products#For_TFT100)**. Configurator operates on **Microsoft Windows OS** and uses prerequisite **MS .NET Framework**. Make sure you have the correct version installed.

### **Table 2 MS .NET requirements**

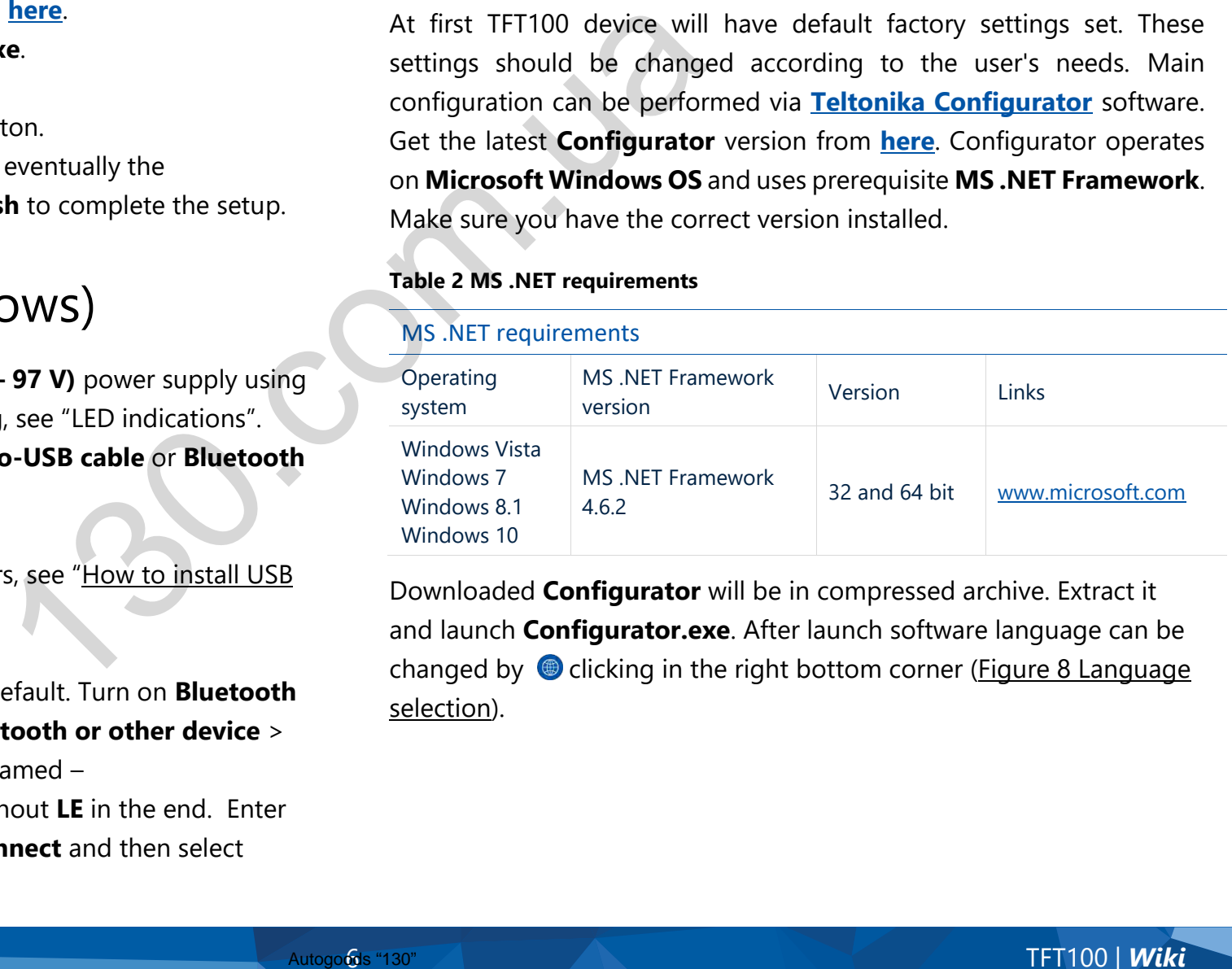

Downloaded **Configurator** will be in compressed archive. Extract it and launch **Configurator.exe**. After launch software language can be changed by  $\bigcirc$  clicking in the right bottom corner (Figure 8 Language [selection\)](#page-7-0).

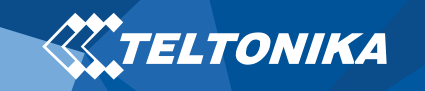

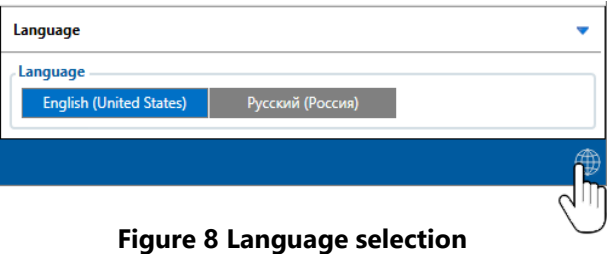

<span id="page-7-0"></span>Configuration process begins by pressing on connected device (Figure 9 Device connected via USB).

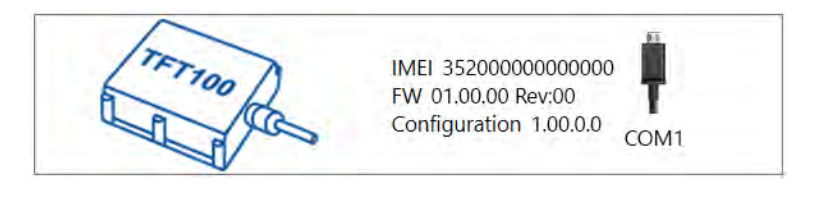

### **Figure 9 Device connected via USB**

| TELTONIKA                     | Load from device<br>ь<br>Load from file          | 曲<br>Save to device<br>ь<br>Save to file | Update firmware<br>B.<br>Read records           | <b>Ca</b> Reset configuration                         | IMEI 352000000000000<br>TFT100<br>FW 01.00.00 Rev:00<br>Configuration 1,00.0.0 |
|-------------------------------|--------------------------------------------------|------------------------------------------|-------------------------------------------------|-------------------------------------------------------|--------------------------------------------------------------------------------|
|                               |                                                  |                                          |                                                 | $\mathbf{c}$<br>Reboot device                         |                                                                                |
| <b>Status</b>                 | <b>Device Info</b>                               |                                          |                                                 |                                                       |                                                                                |
| Security                      | <b>Device Name</b>                               | <b>Last Start Time</b>                   | Power Voltage                                   | <b>External Storage</b><br><b>Battery Voltage</b>     | e                                                                              |
| <b>System</b>                 | <b>TFT100</b>                                    | 01/01/2019 01:00:00                      | 12800 mV.                                       | 1/122 MB Format<br>3500 mV.                           |                                                                                |
| <b>GPRS</b>                   | Firmware Version                                 | RTC Time                                 | Device IMEI                                     | Device Uptime<br><b>Internal Battery Status</b>       |                                                                                |
| <b>Data Acquisition</b>       | 01.00.00                                         | 01/01/2019 01:01:00                      | 35200000000000                                  | 00:01:00<br>Charging                                  |                                                                                |
| <b>SMS \ Call Settings</b>    | <b>GNSS Info</b>                                 | <b>GSM Info</b>                          | VO Info                                         | Maintenance                                           |                                                                                |
| <b>GSM Operators</b>          | <b>GNSS Status</b>                               | <b>Satellites</b>                        |                                                 | Location                                              |                                                                                |
| <b>Features</b>               | Module Status GNSS Packets                       | Visible:                                 | In Use:                                         | Latitude/Longitude<br>Altitude HDOP                   |                                                                                |
| <b>Accelerometer Features</b> | 2470<br>ON                                       | <b>GLONASS</b><br>GPS                    | <b>GLONASS</b><br>GPS                           | 54,6664333, 25.2546133 167.8<br>1.61                  |                                                                                |
| <b>Auto Geofence</b>          | <b>Fix Status</b><br>Fix Time<br>Fix<br>00:00:15 | $\mathbf{Q}$<br>10                       | 5<br>6                                          | PDOP<br>Speed<br>Angle<br>1.685<br>0 km/h<br>$24.26*$ |                                                                                |
| <b>Manual Geolence</b>        |                                                  | BeiDou Galileo<br>$\Omega$<br>$\alpha$   | <b>BeiDou Galilen</b><br>$^{\circ}$<br>$\Omega$ |                                                       |                                                                                |
| Trip \ Odometer               |                                                  | <b>Total In View</b>                     | <b>Total In Use</b>                             |                                                       |                                                                                |
| <b>Bluetooth</b>              |                                                  | 19                                       | 11                                              |                                                       |                                                                                |
| Bluetooth 4.0                 |                                                  |                                          |                                                 |                                                       |                                                                                |
| 1-Wire                        |                                                  |                                          |                                                 |                                                       |                                                                                |
| <b>VO</b>                     |                                                  |                                          |                                                 |                                                       |                                                                                |
| <b>OBD II</b>                 |                                                  |                                          |                                                 |                                                       |                                                                                |
| <b>RS232</b>                  |                                                  |                                          |                                                 |                                                       |                                                                                |

<span id="page-7-1"></span>**Figure 10 Configurator Status window**

After connection to Configurator **[Status window](https://wiki.teltonika.lt/view/Status_info)** will be displayed (Figure 10 [Configurator Status window\)](#page-7-1).

Various **[Status window](https://wiki.teltonika.lt/view/Status_info)** tabs display information about **[GNSS,](https://wiki.teltonika.lt/view/Status_info#GNSS_Info) [GSM,](https://wiki.teltonika.lt/view/Status_info#GSM_Info) [I/O,](https://wiki.teltonika.lt/view/Status_info#I.2FO_Info) [Maintenance](https://wiki.teltonika.lt/view/Status_info#Maintenance)** and etc. TFT100 has one user editable profile, which can be loaded and saved to the device. After any modification of configuration the changes need to be saved to device using **Save to device** button. Main buttons offer following functionality:

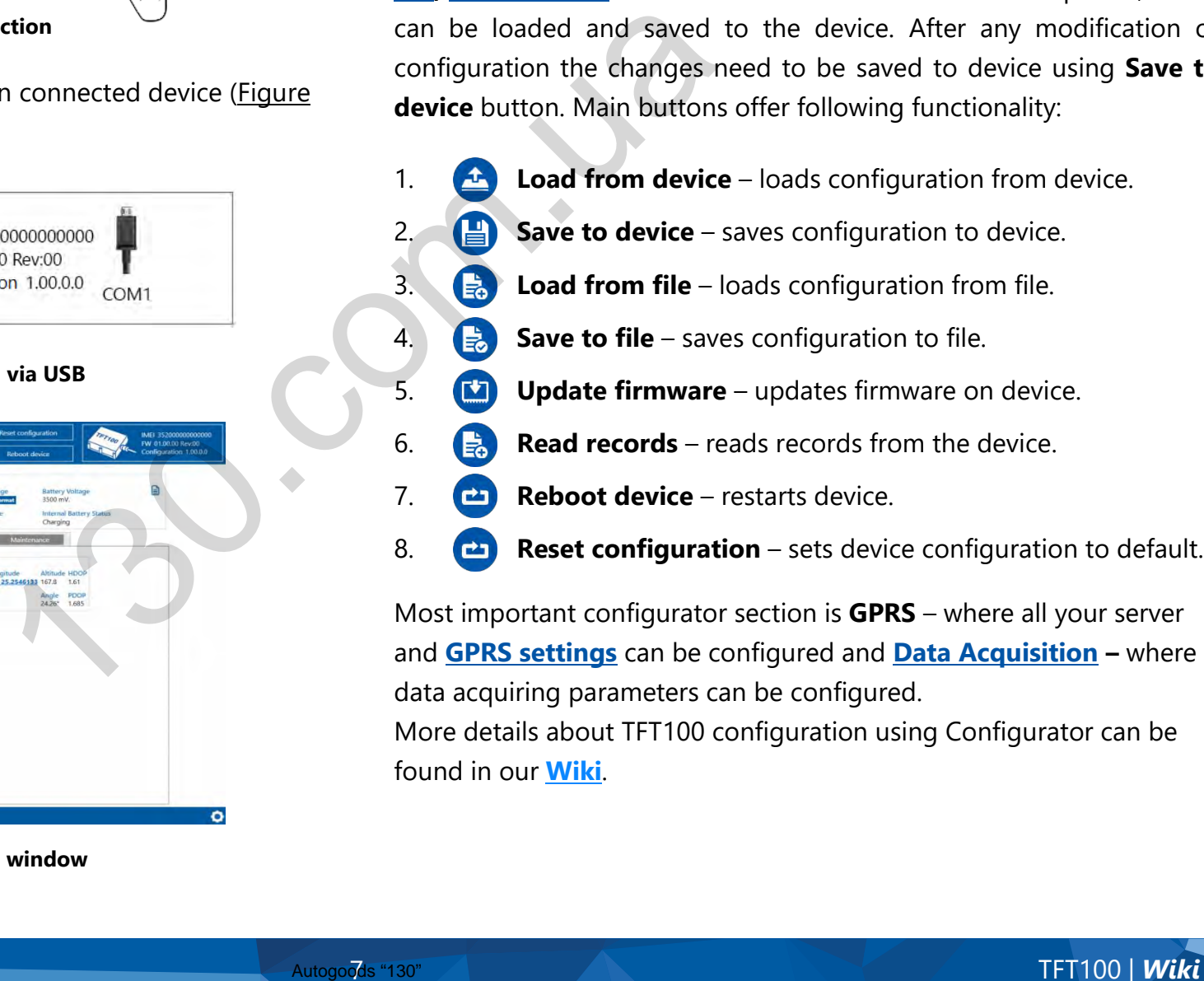

Most important configurator section is **GPRS** – where all your server and **GPRS settings** can be configured and **[Data Acquisition](https://wiki.teltonika.lt/view/TFT100_Data_acquisition_settings) –** where data acquiring parameters can be configured.

More details about TFT100 configuration using Configurator can be found in our **[Wiki](https://wiki.teltonika.lt/view/TFT100)**.

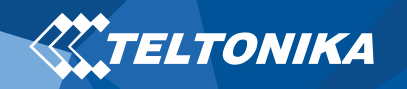

### <span id="page-8-0"></span>Quick SMS configuration

Default configuration has optimal parameters present to ensure best performance of track quality and data usage.

Quickly set up your device by sending this SMS command to it:

" setparam 2001:APN;2002:APN\_username;2003:APN\_password;2004:Domain;2005:Port;2006;0"

**Note**: Before SMS text, two space symbols should be inserted.

GPRS settings:

- $2001 APN$
- 2002 APN username (if there are no APN username, empty field should be left)
- 2003 APN password (if there are no APN password, empty field should be left)

Server settings:

- 2004 Domain
- $2005 -$  Port
- 2006 Data sending protocol (0  $-$  TCP,  $1 -$  UDP)

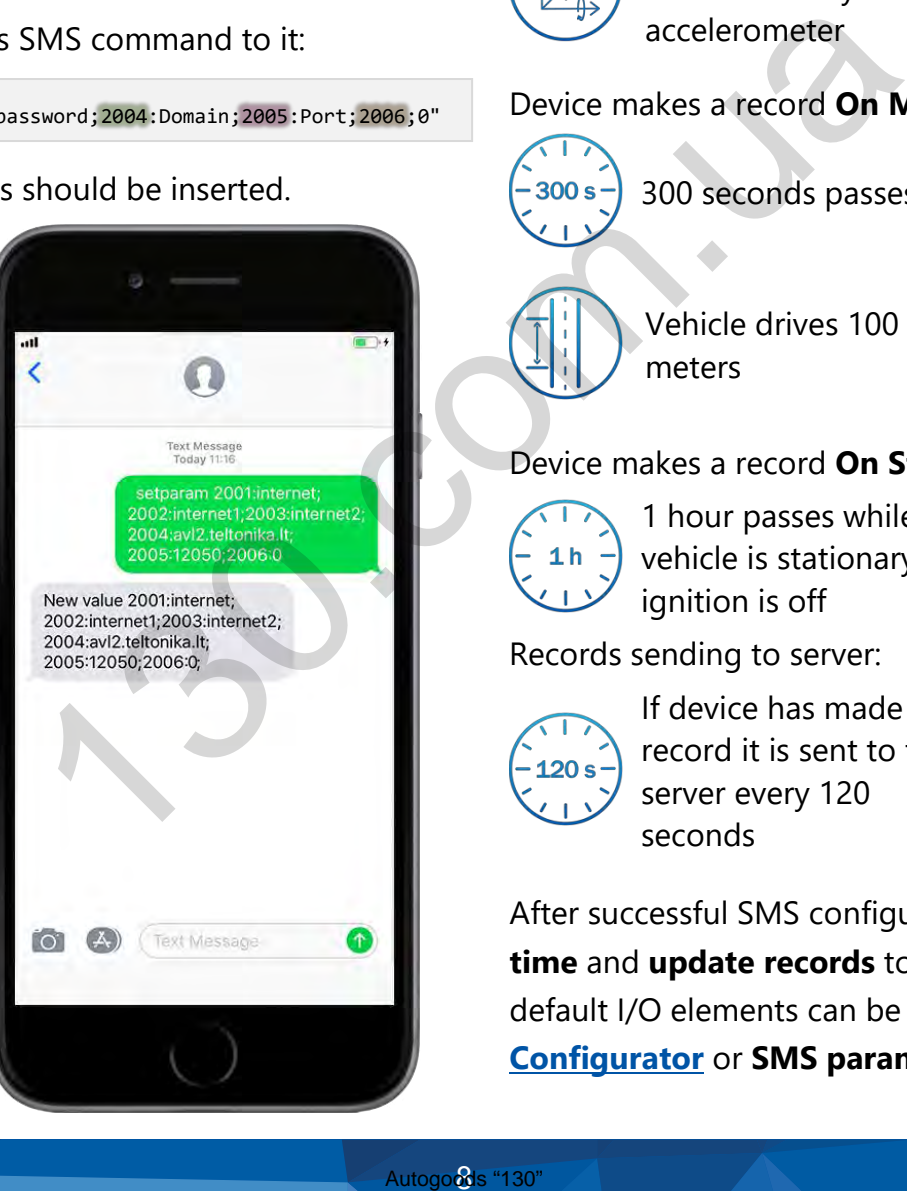

### **Default configuration settings**

Movement and ignition detection:

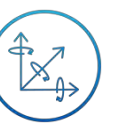

Vehicle movement will be detected by accelerometer

Ignition will be detected by vehicle power voltage between 10 – 97 V or **CAN** 

Device makes a record **On Moving** if one of these events happen:

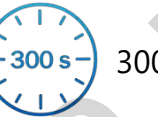

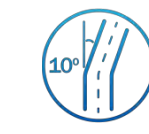

300 seconds passes  $\left(10^{\circ}\right)$  //  $\left($   $\right)$  Vehicle turns 10 degrees

Speed difference between

current position is greater

last coordinate and

than 10 km/h

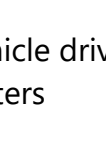

Vehicle drives 100 meters

Device makes a record **On Stop** if:

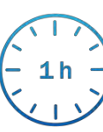

1 hour passes while vehicle is stationary and ignition is off

Records sending to server:

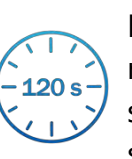

If device has made a record it is sent to the server every 120 seconds

After successful SMS configuration, TFT100 device will **synchronize time** and **update records** to **configured server**. Time intervals and default I/O elements can be changed by using **[Teltonika](https://wiki.teltonika.lt/view/Teltonika_Configurator_for_SAS_products)  [Configurator](https://wiki.teltonika.lt/view/Teltonika_Configurator_for_SAS_products)** or **SMS parameters**.

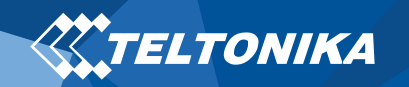

# <span id="page-9-0"></span>Mounting recommendations

- Connecting wires
	- Wires should be fastened to stable wires or other non-moving parts. Any heat emitting and/or moving objects should be kept away from the wires.
	- There should be no exposed wires. If factory isolation was removed while connecting the wires, the isolation material should be applied.
	- If the wires are placed in the exterior or in places where they can be damaged or exposed to heat, humidity, dirt, etc., additional isolation should be applied and the wires should not be loose. the end of the wire.<br>
	In end of the wire the end of the wire the end of the wire the solation was<br>
	the isolation material<br>
	or in places where they<br>
	humidity, dirt, etc.,<br>
	and the wires should not<br>
	and the wires should not<br>
	- Wires cannot be connected to the board computers or control units.
- Connecting power source
	- Be sure that after the car computer goes to sleep mode, power might be still available on the power wires. Depending on the car model, this may happen in 5 to 30 minutes period.
	- ▬ When the module is connected, measure the voltage again to make sure it did not decrease.
	- It is recommended to connect to the main power cable in the fuse box.
- Connecting ground wire
	- ▬ Ground wire is connected to the vehicle frame or metal parts that are fixed to the frame.
	- ▬ If the wire is fixed with the bolt, the loop must be connected to the end of the wire.
	- ▬ For better contact scrub paint from the spot where loop is going to be connected.

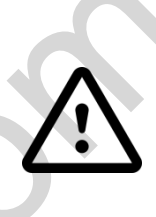

**PAY ATTENTION! Connecting the power supply must be carried out in a very low impedance point of on-board vehicle network. Connecting the GND at an arbitrary point to the mass of the car is unacceptable, as static and dynamic potentials on the line GND will be unpredictable, which can lead to unstable TFT100 operation and even its failure.**

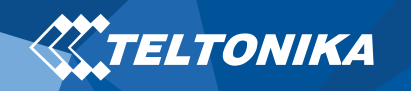

# <span id="page-10-0"></span>LED indications

### **Table 3 Navigation LED indications**

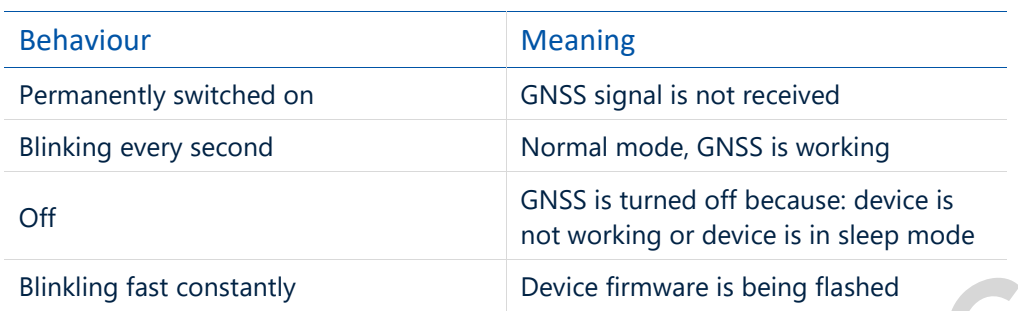

### **Table 4 Status LED indications**

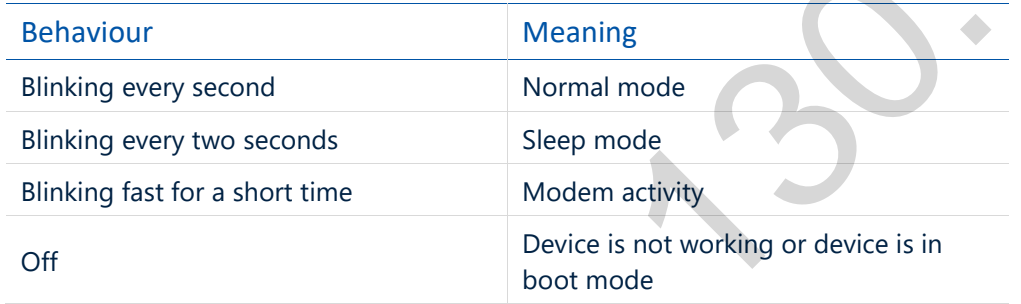

# <span id="page-10-1"></span>Characteristics

### <span id="page-10-2"></span>Basic characteristics

### **Table 5 Basic characteristics**

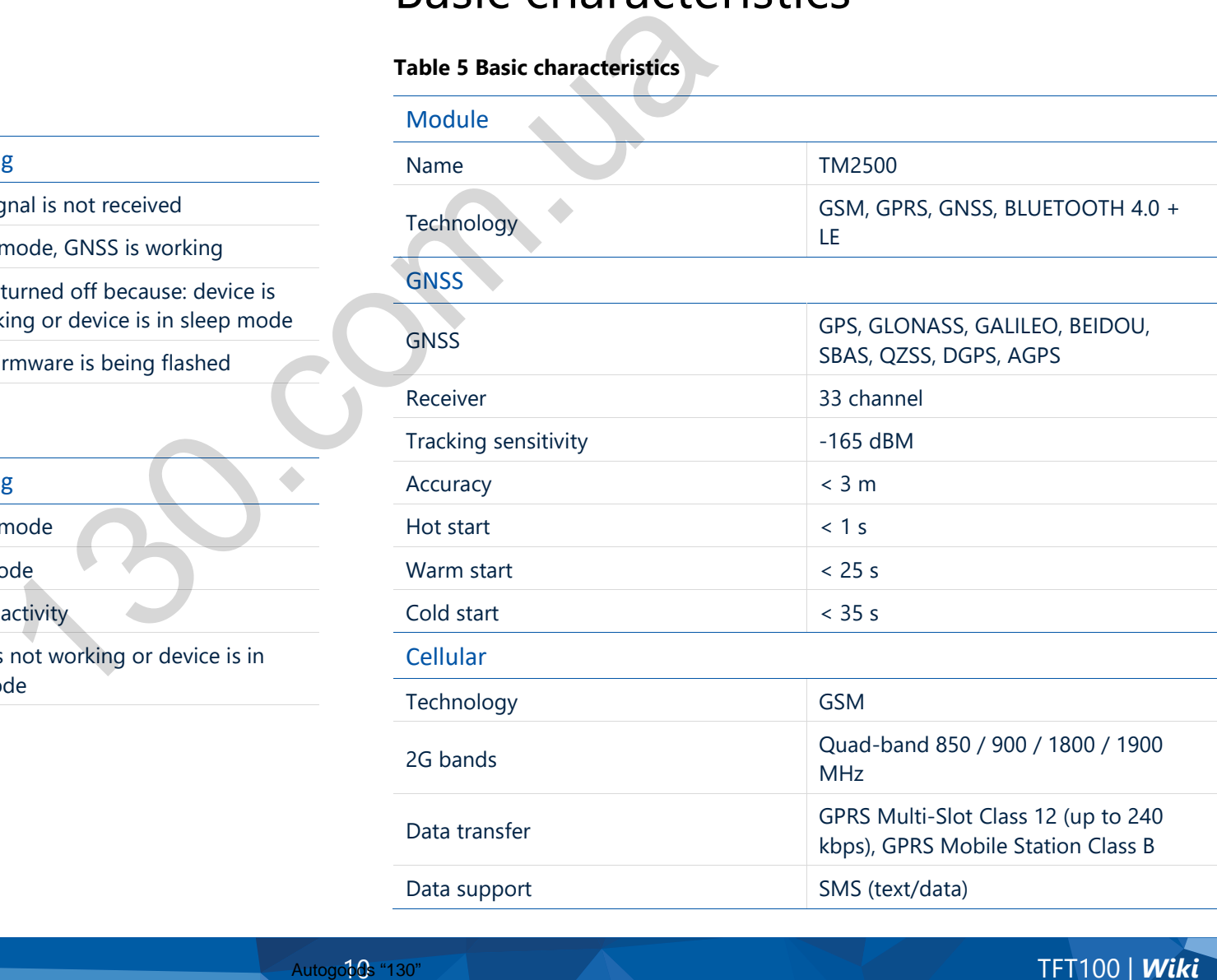

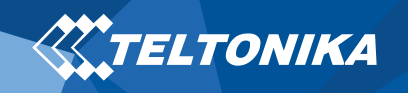

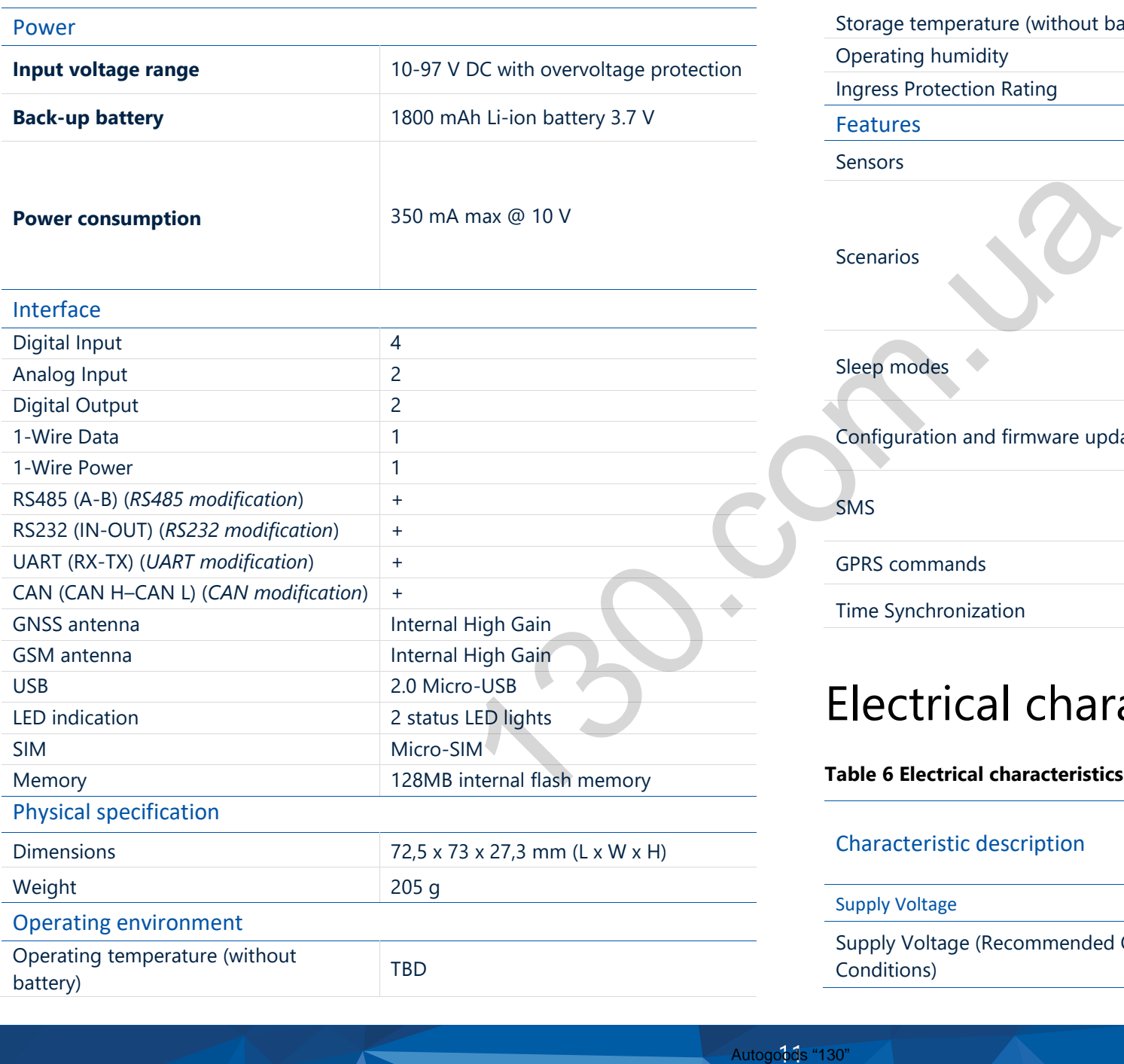

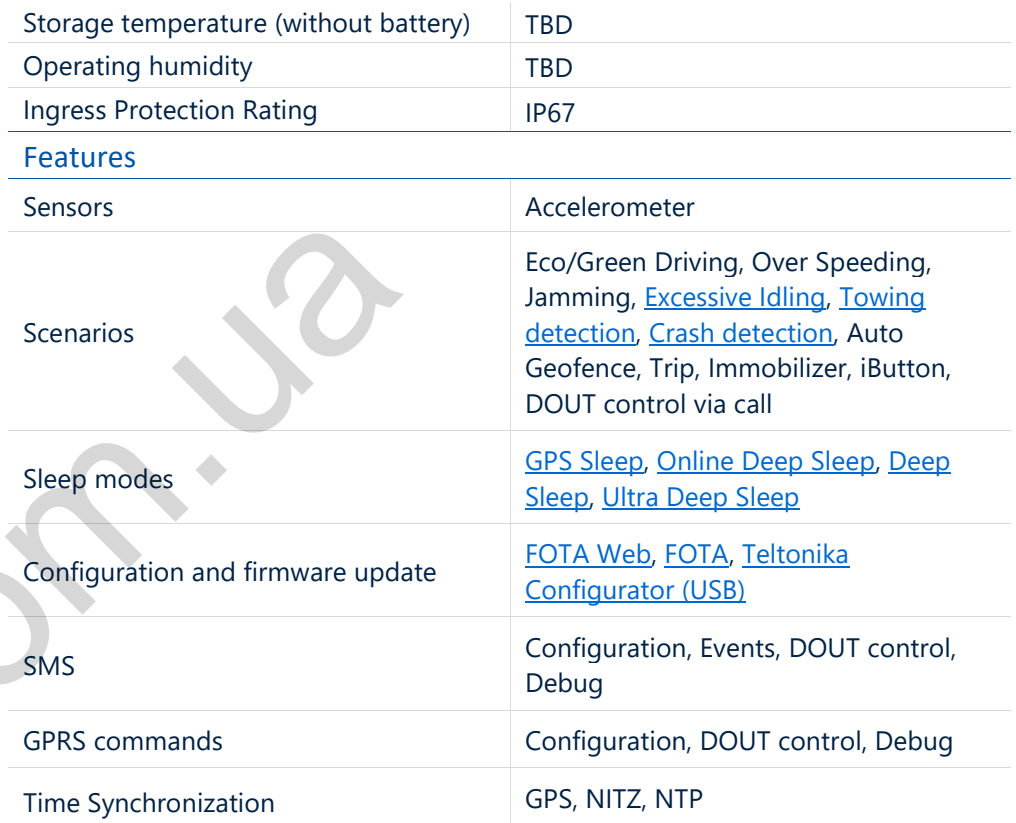

### <span id="page-11-0"></span>Electrical characteristics

### **Table 6 Electrical characteristics**

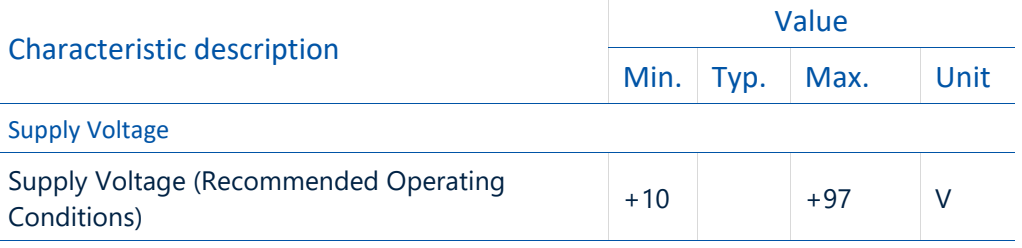

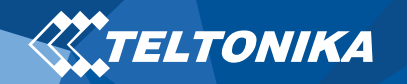

# <span id="page-12-0"></span>Safety information

This message contains information on how to operate TFT100 safely. By following these requirements and recommendations, you will avoid dangerous situations. You must read these instructions carefully and follow them strictly before operating the device!

- The device uses SELV limited power source. The allowed voltage range is +10..+97 V DC.
- To avoid mechanical damage, it is advised to transport the device in an impact-proof package.

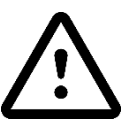

**Do not disassemble the device. If the device is damaged, the power supply cables are not isolated or the isolation is damaged, DO NOT touch the device before unplugging the power supply.** autonomic pointing and follow<br>
The allowed voltage range is<br>
b transport the device in an<br>
the device is device in an<br>
Autonomic pointing the device is and prohibited.<br>
Autonomic pointing in the pointing of the device is d

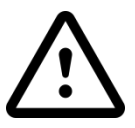

**All wireless data transferring devices produce interference that may affect other devices which are placed nearby.**

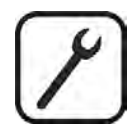

**The device must be connected only by qualified personnel.**

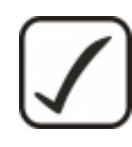

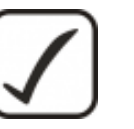

**The device must be firmly fastened in a predefined location.**

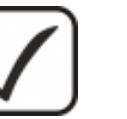

**The programming must be performed using a PC with autonomic power supply.**

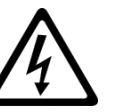

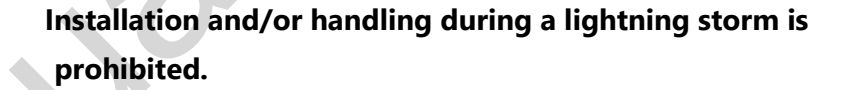

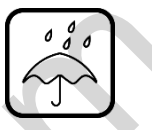

**The device is susceptible to water and humidity if the device housing is not properly closed.**

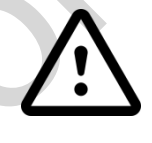

**Risk of explosion if battery is replaced by an incorrect type. Dispose of used batteries according to the instructions.**

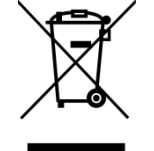

**Battery should not be disposed of with general household waste. Bring damaged or worn-out batteries to your local recycling center or dispose them to battery recycle bin found in stores.**

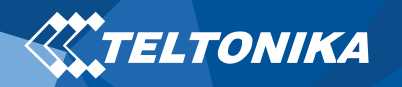

# <span id="page-13-0"></span>Certification and Approvals

• **CE RED - pending**

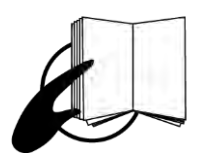

**This sign on the package means that it is necessary to read the User's Manual before your start using the device. Full User's Manual version can be found in our Wiki.**

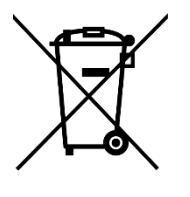

**This sign on the package means that all used electronic and electric equipment should not be mixed with general household waste.**

 $C \in$ 

**Hereby, Teltonika declare under our sole responsibility that the above described product is in conformity with the relevant Community harmonization: European Directive 2014/53/EU (RED).** age means that it is<br>
User's Manual before<br>
levice. Full User's Manual<br>
in our <u>Wiki</u>.<br>
age means that all used<br>
c equipment should not be<br>
ousehold waste.<br>
clare under our sole<br>
above described product<br>
the relevant Commu

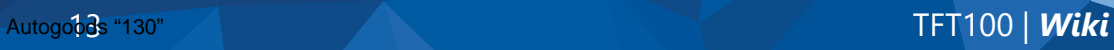